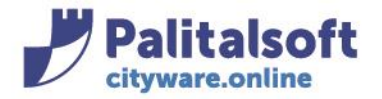

## **DUPLICA IMMOBILE DELLO STESSO CONTRIBUENTE**

## **Da immobili attivi IMU:**

Selezionare l'immobile da duplicare e andare sul tasto in basso 'duplica'

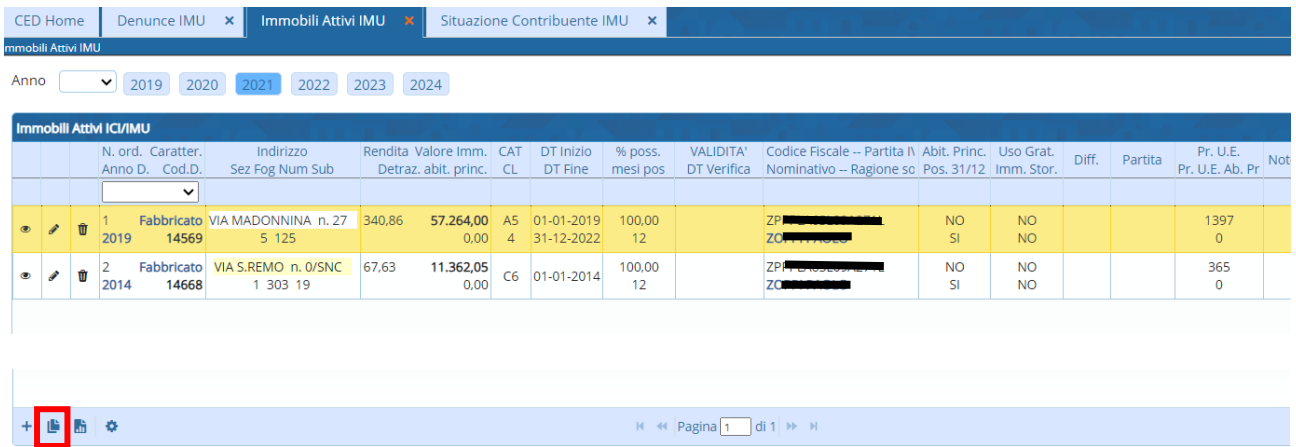

Si apre la videata con il nominativo dello stesso soggetto e le date inizio e/o fine validità da inserire. Fare 'Duplica Denuncia'

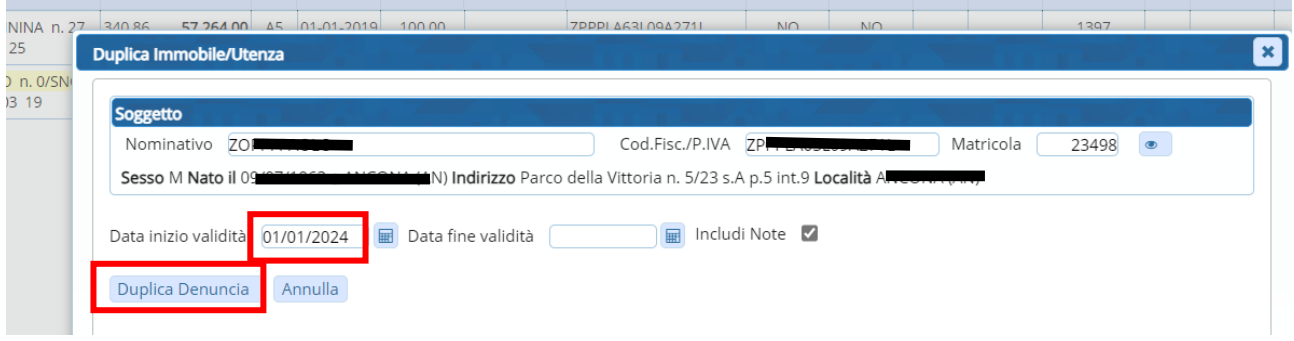

Si apre l'immobile da duplicare sulla videata del quadro effettivo; fare le modifiche necessarie (nell'esempio l'immobile passa da altri fabbricati ad abitazione principale) e andare sul pulsante a destra 'Aggiungi'

### Sedi operative:

п

Via Paganini, 57 62018 Potenza Picena (MC) T +39 0733 688026

Via Tacito, 51/B 41123 Modena (MO) T +39 059 847006

Via Garibaldi, 1 20865 Usmate Velate (MB) T +39 039 6758001

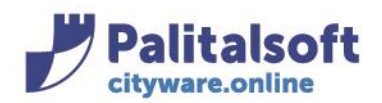

# **PALITALSOFT s.r.l.**

Via Brodolini, 12 60035 - Jesi (AN) info@palitasoft.it

#### T. +39 0731 22911 F. +39 0731 229191 www.palitalsoft.it

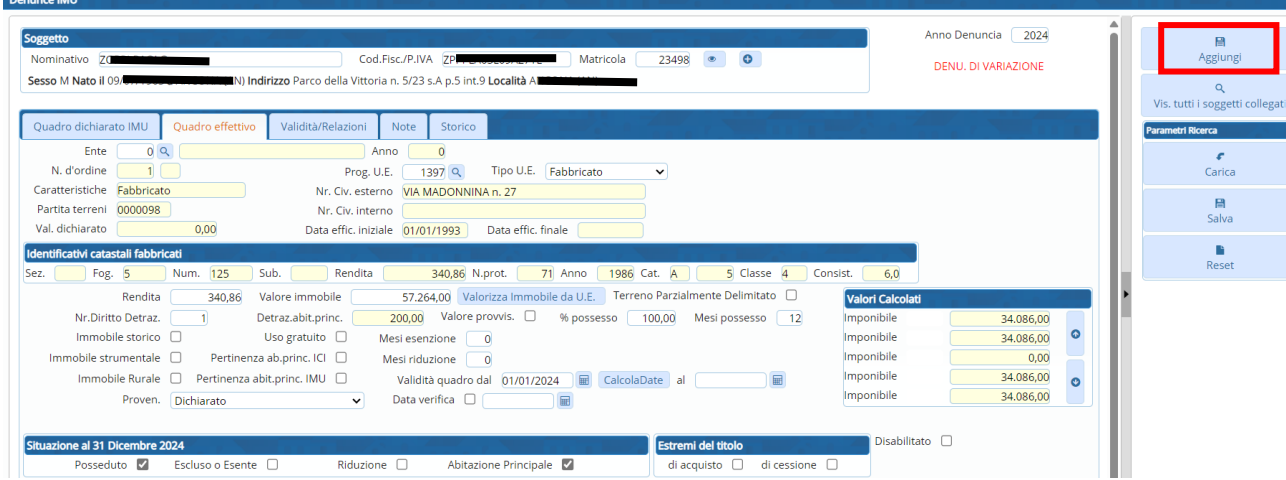

### Compare il seguente messaggio

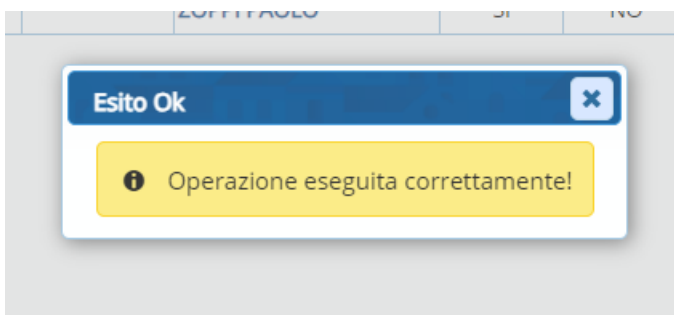

L'immobile risulta duplicato con le modifiche effettuate (nell'esempio la condizione di abitazione principale) da inizio 2024

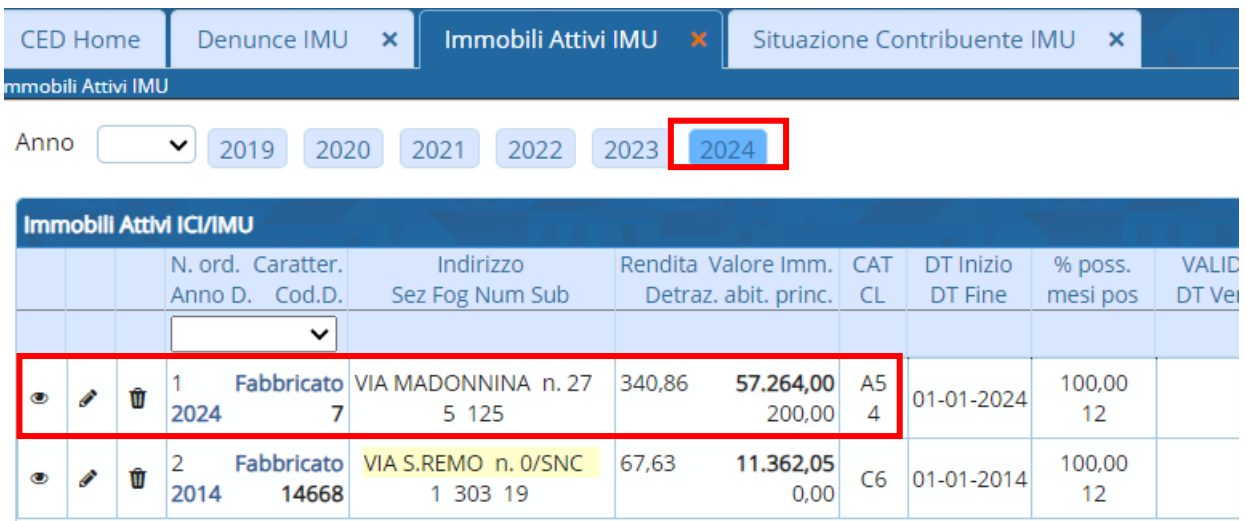

### Sedi operative:

Via Paganini, 57 62018 Potenza Picena (MC) T +39 0733 688026

Via Tacito, 51/B 41123 Modena (MO) T +39 059 847006

Via Garibaldi, 1 20865 Usmate Velate (MB) T +39 039 6758001

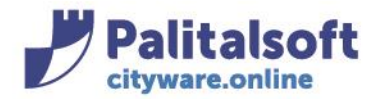

## **PALITALSOFT s.r.l.**

Via Brodolini, 12 60035 - Jesi (AN) info@palitasoft.it

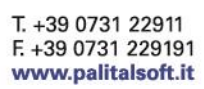

## La duplicazione è visibile anche dal menù 'Situazione Contribuente':

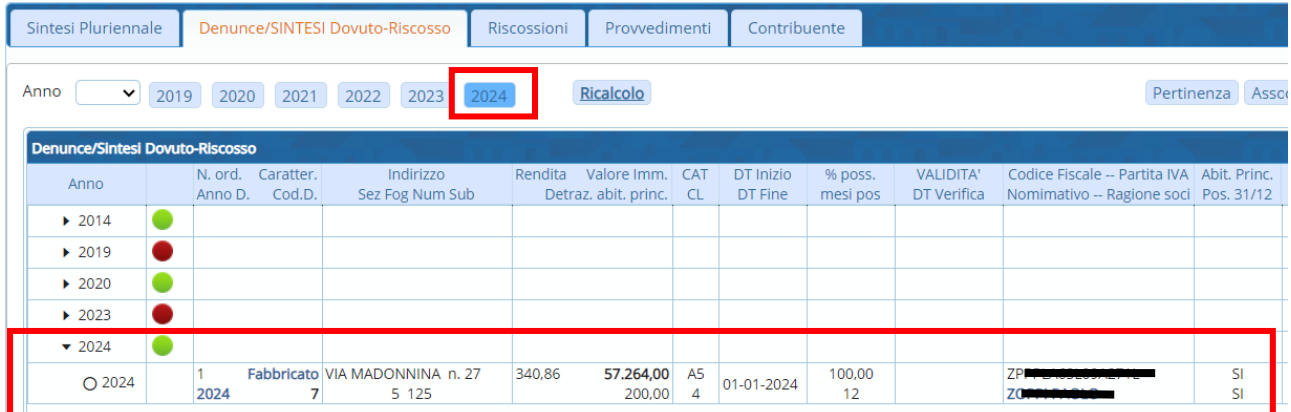

## **Da Situazione Contribuente IMU:**

### Selezionare l'immobile da duplicare e Andare sul tasto in basso 'duplica'

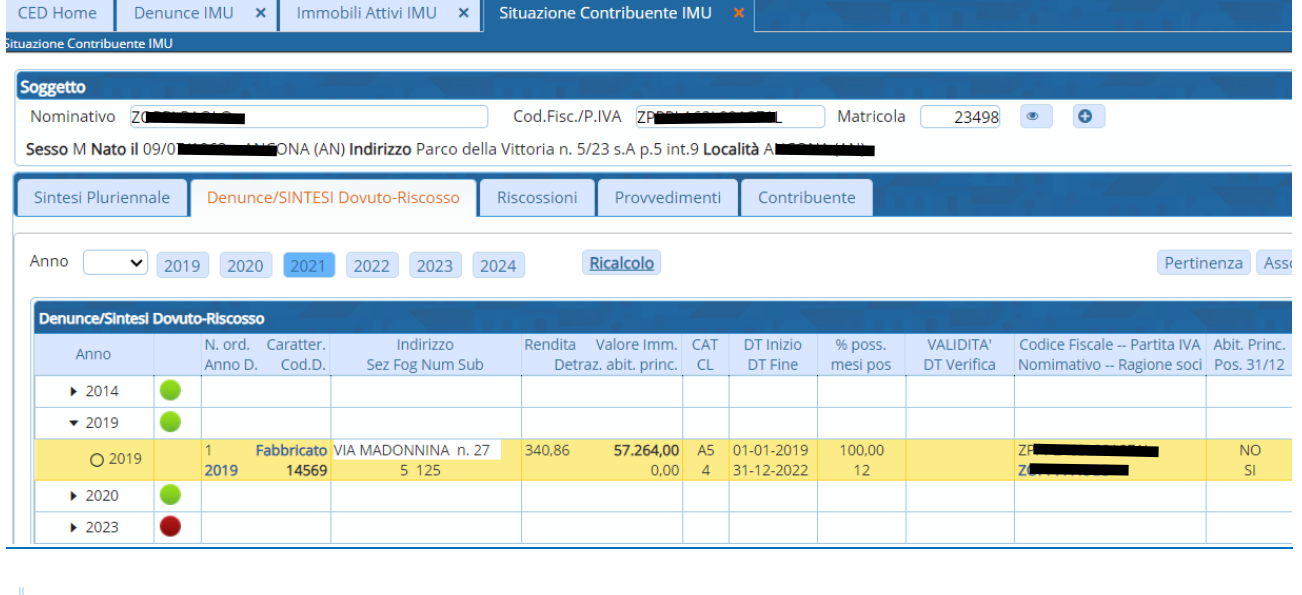

Vengono riproposte le stesse videate sopra descritte, procedere con la stessa operatività.

### Sedi operative:

**BUDO** 

Via Paganini, 57 62018 Potenza Picena (MC) T +39 0733 688026

Via Tacito, 51/B 41123 Modena (MO) T +39 059 847006

Via Garibaldi, 1 20865 Usmate Velate (MB) T +39 039 6758001

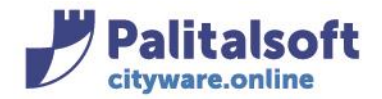

T. +39 0731 22911 F. +39 0731 229191 www.palitalsoft.it

## **DUPLICA IMMOBILE DA UN CONTRIBUENTE AD UN ALTRO**

## **Da immobili attivi IMU:**

Selezionare l'immobile da duplicare e Andare sul tasto in basso 'duplica'

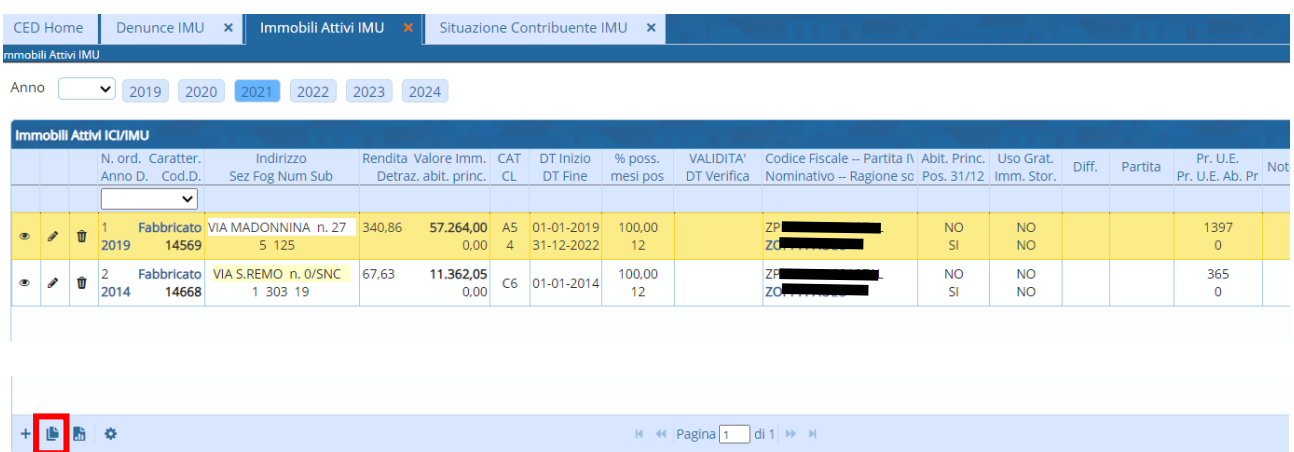

### Si apre la videata con il nominativo dello stesso soggetto e le date inizio e/o fine validità da inserire

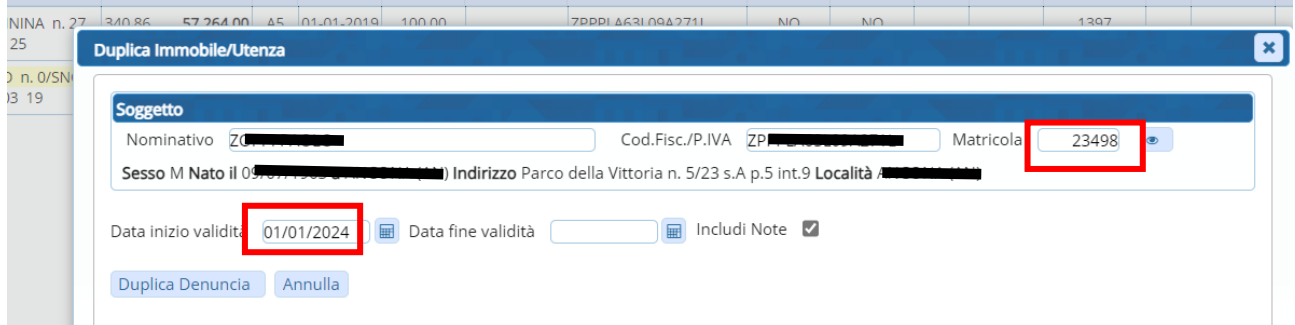

Modificare in alto il nominativo o il codice fiscale o la matricola, inserendo quelli del nuovo soggetto a cui attribuire l'immobile da duplicare e fare 'Duplica Denuncia'

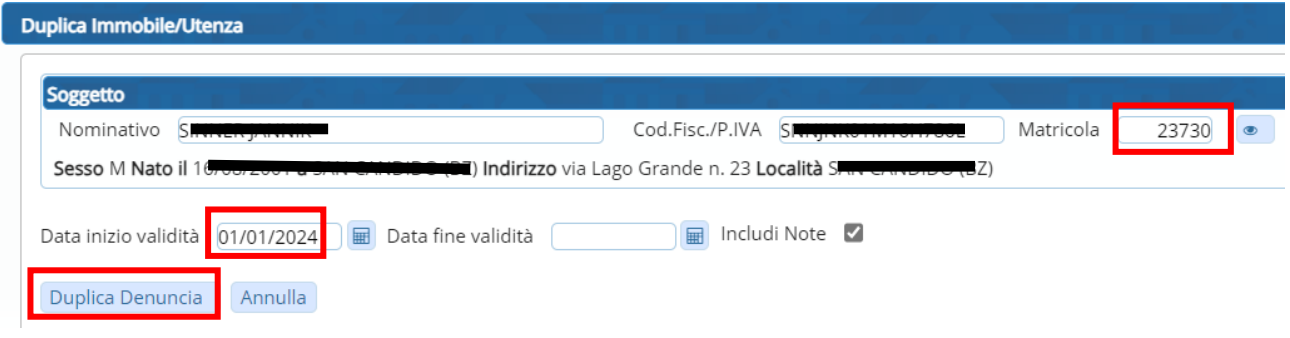

### Sedi operative:

Via Paganini, 57 62018 Potenza Picena (MC) T +39 0733 688026

Via Tacito, 51/B 41123 Modena (MO) T +39 059 847006

Via Garibaldi, 1 20865 Usmate Velate (MB) T +39 039 6758001

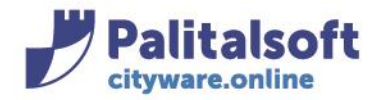

## **Da Situazione Contribuente IMU:**

Selezionare l'immobile da duplicare e andare sul tasto in basso 'duplica'

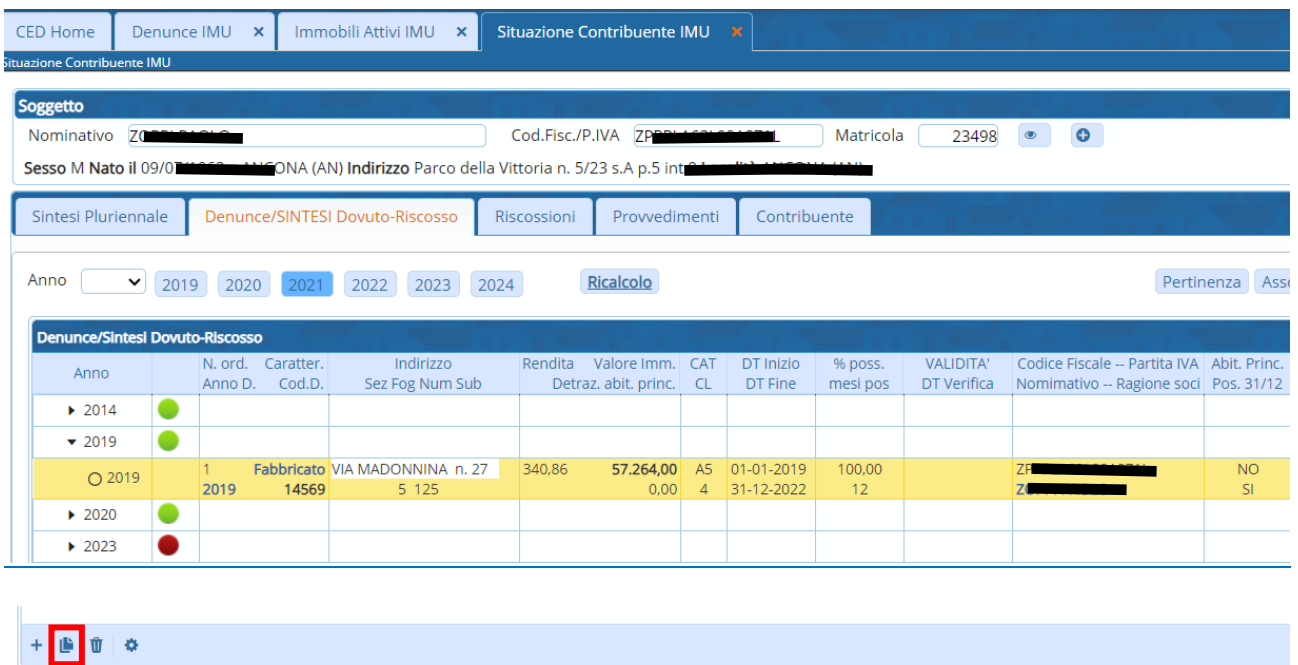

Vengono riproposte le stesse videate sopra descritte, procedere con la stessa operatività modificando il nominativo o il codice fiscale o la matricola, inserendo quelli del nuovo soggetto a cui attribuire l'immobile da duplicare e facendo 'Duplica Denuncia'

## **DUPLICA DENUNCIA DELLO STESSO CONTRIBUENTE**

La duplicazione di una intera denucia contente più immobili può essere effettuata dal menù Tributi→IMU→Gestione→Denunce IMU

Selezionare la denuncia che si desidera duplicare e andare sul tasto in basso 'duplica'

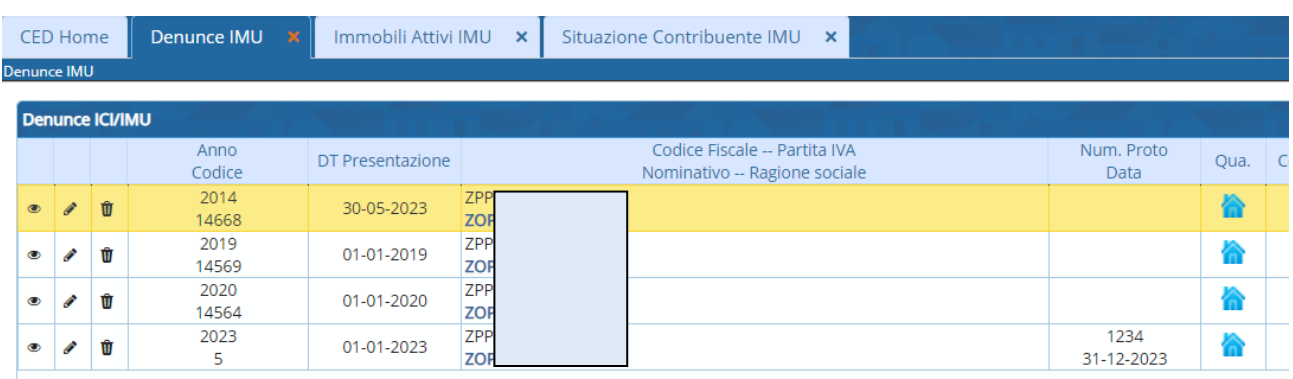

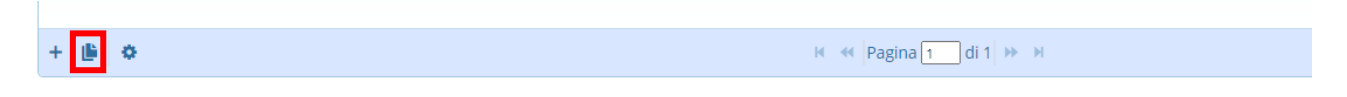

#### Sedi operative:

Via Paganini, 57 62018 Potenza Picena (MC) T +39 0733 688026

Via Tacito, 51/B 41123 Modena (MO) T +39 059 847006

Via Garibaldi, 1 20865 Usmate Velate (MB) T +39 039 6758001

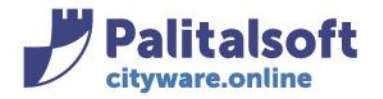

Si apre la videata con il nominativo dello stesso soggetto e l'annualità della deuncia da inserire Fare 'Duplica Denuncia'

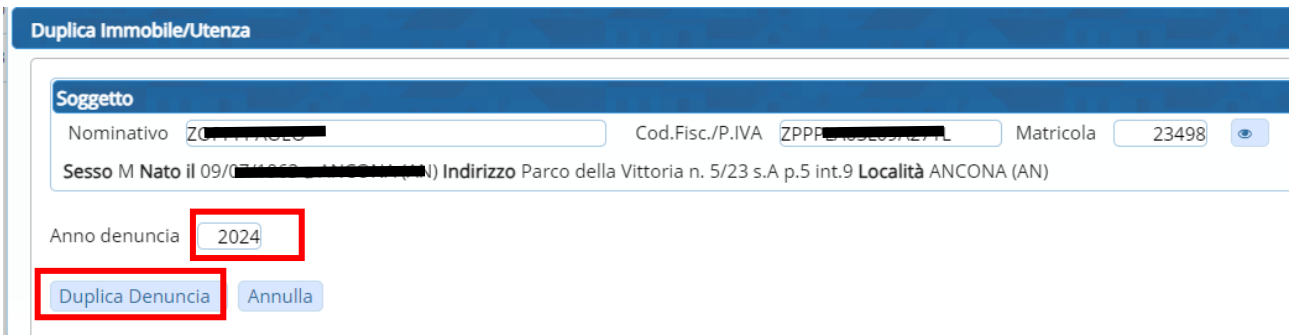

### Compare il seguente messaggio:

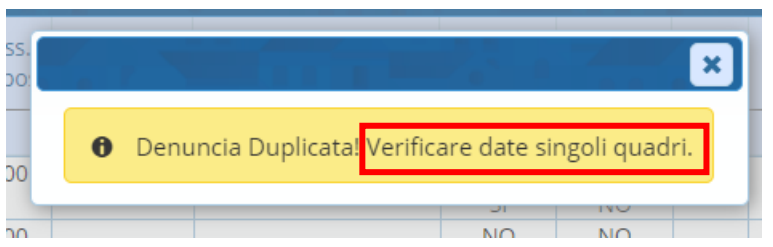

Una volta chiuso, la videata mostra la denuncia duplicata e la relativa testata (da compilare se si hanno i dati) con sotto i quadri da modificare (date, condizioni, % possesso , ecc..) facendo poi 'Aggiorna'

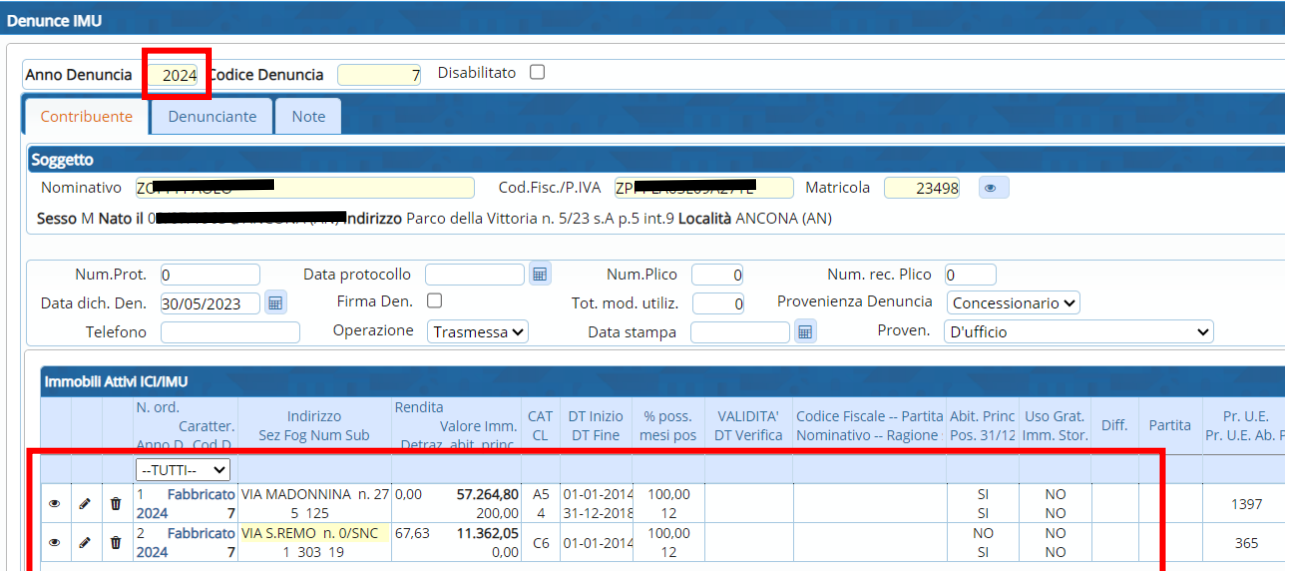

### Sedi operative:

Via Paganini, 57 62018 Potenza Picena (MC) T +39 0733 688026

Via Tacito, 51/B 41123 Modena (MO) T +39 059 847006

Via Garibaldi, 1 20865 Usmate Velate (MB) T +39 039 6758001

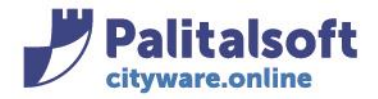

Una volta apportate le modifiche necessarie, per aggiornare la pagina e visualizzare la denuncia duplicata andare sul pulsante a destra 'Altra ricerca'

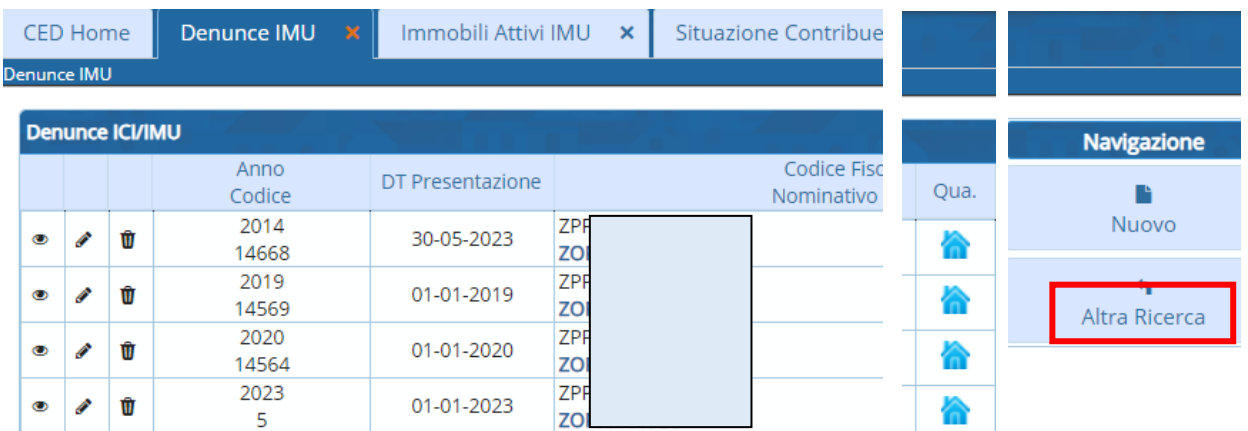

Si viene rimandati alla videata inizale di ricerca del menu 'denunce IMU' dove si trova il progsogg del soggetto interessato, lasciare le impostazioni invariate e fare 'Elenca'

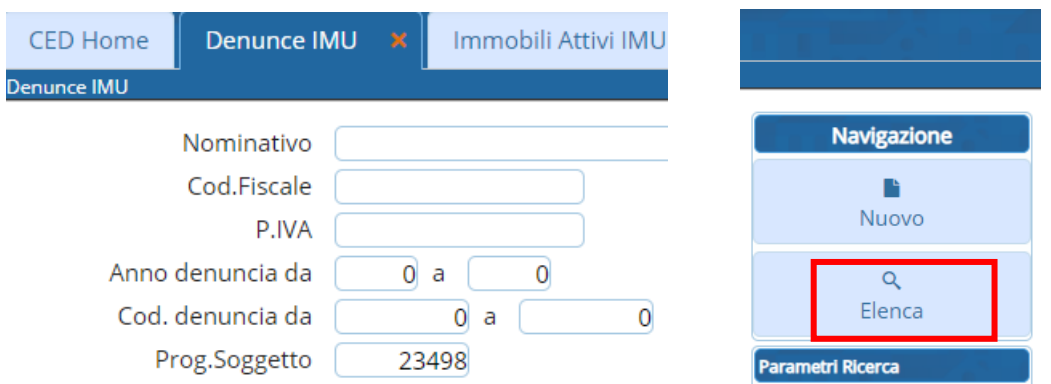

### Ora è possibile visualizzare la denuncia duplicata

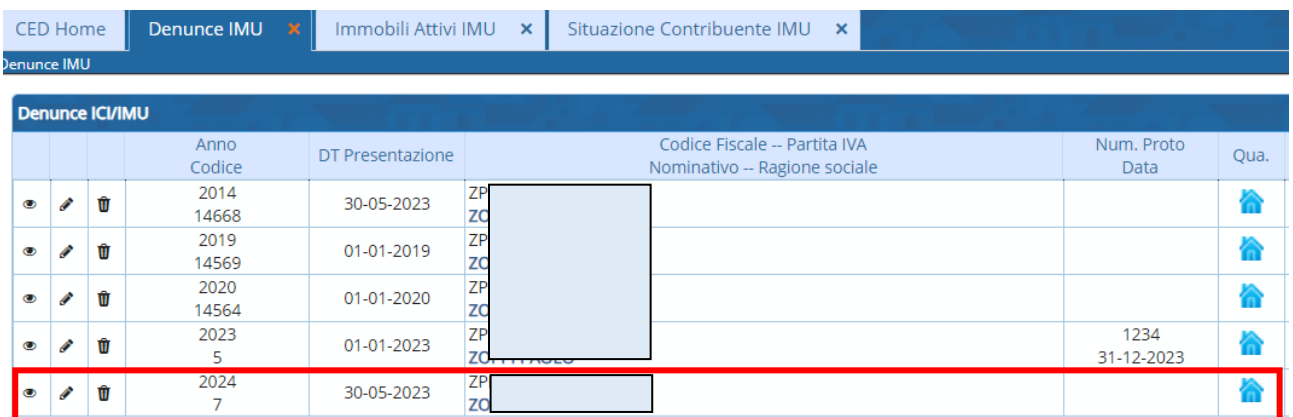

Posizionandosi sulla riga denuncia e facendo doppio clicc si possono visualizzare tutti i quadri relativi

### Sedi operative:

Via Paganini, 57 62018 Potenza Picena (MC) T +39 0733 688026

Via Tacito, 51/B 41123 Modena (MO) T +39 059 847006

Via Garibaldi, 1 20865 Usmate Velate (MB) T +39 039 6758001

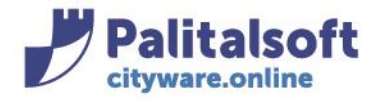

 $\overline{1}$ 

## **DUPLICA DENUNCIA DA UN CONTRIBUENTE AD UN ALTRO**

Selezionare la denuncia che si desidera duplicare e andare sul tasto in basso 'duplica'

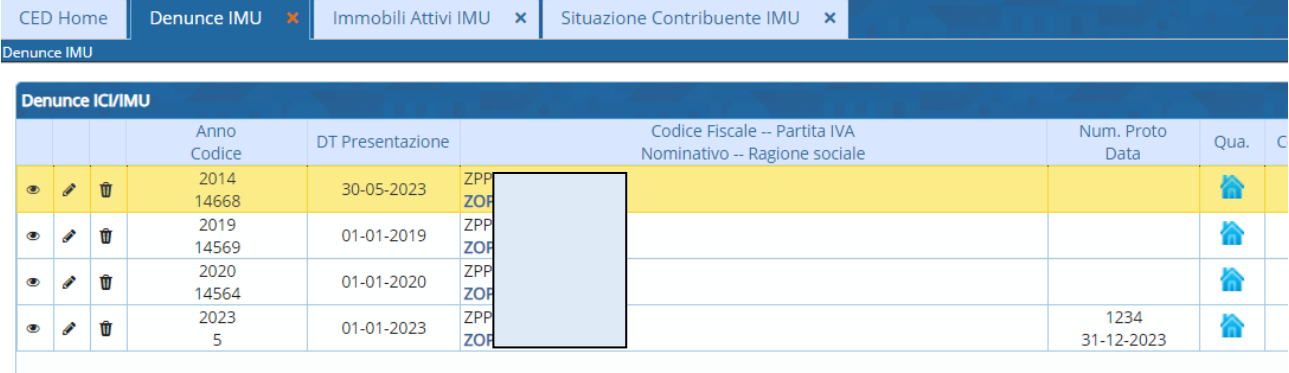

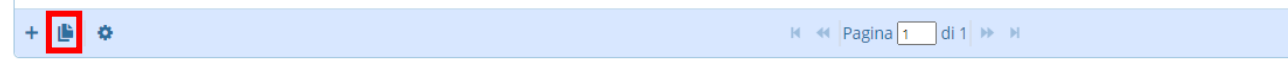

Si apre la videata con il nominativo dello stesso soggetto e l'annualità della deuncia da inserire

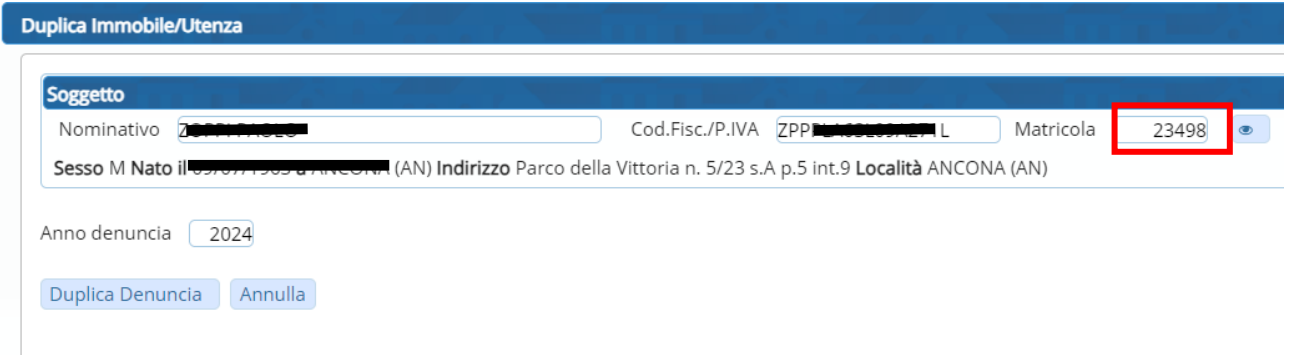

Modificare in alto il nominativo o il codice fiscale o la matricola, inserendo quelli del nuovo soggetto a cui attribuire l'immobile da duplicare e Fare 'Duplica Denuncia'

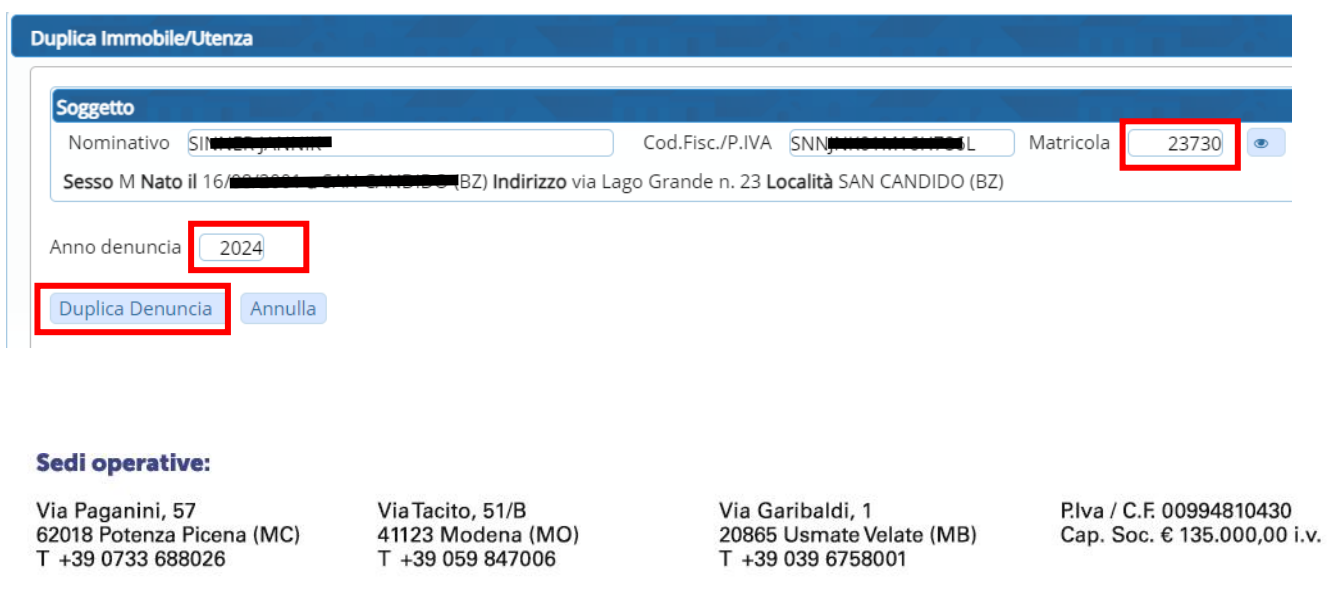